# **REGIONALES RECHENZENTRUM ERLANGEN [RRZE]**

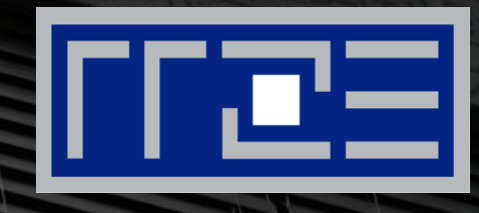

#### **Wireless LAN**

Konfiguration von FAU.fm unter macOS

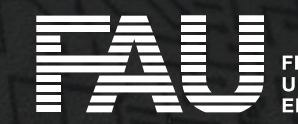

## **WLAN Verbindungsübersicht öffnen**

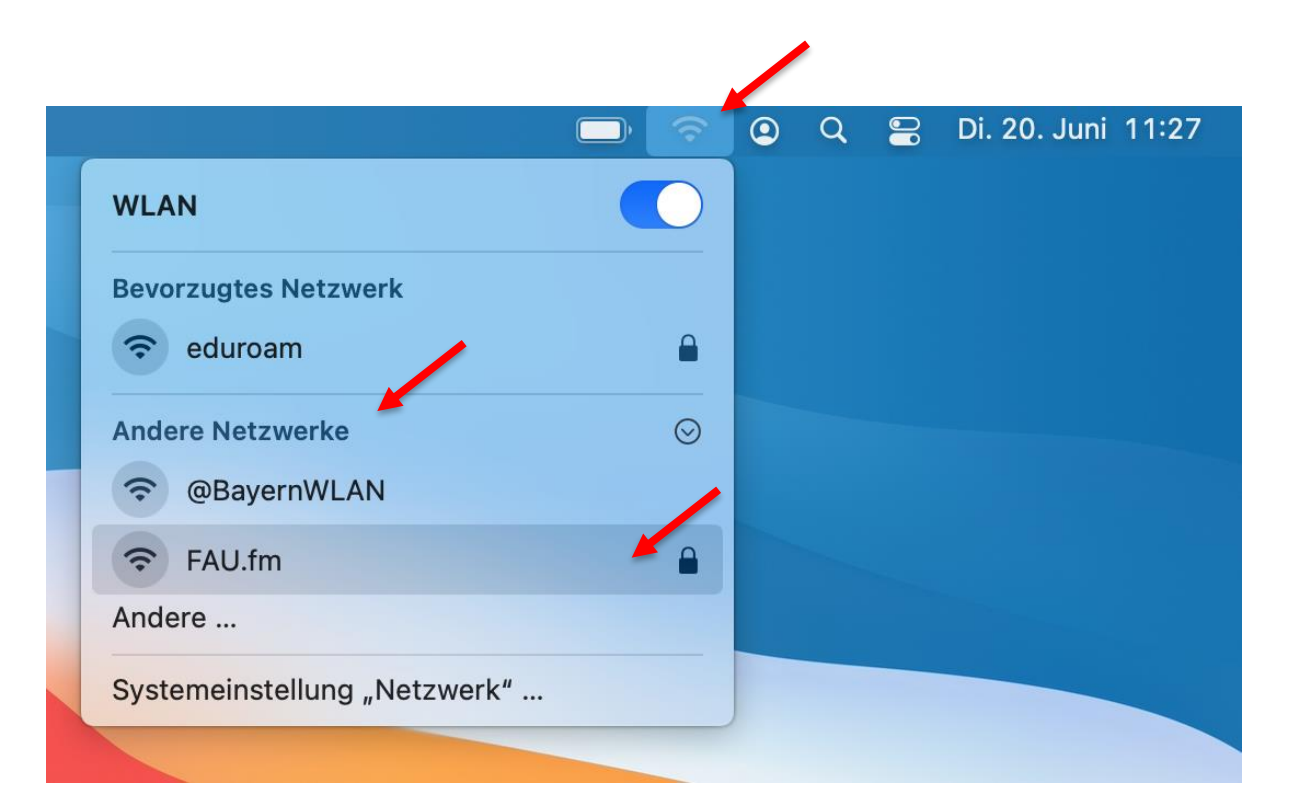

- **Auf dem Desktop Klick auf das WLAN-**Symbol
- ggf. Klick auf "**Andere Netzwerke**"
- Klick auf "**FAU.fm**"

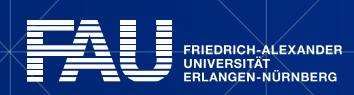

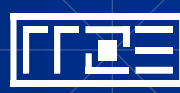

#### **Benutzername und Passwort eingeben**

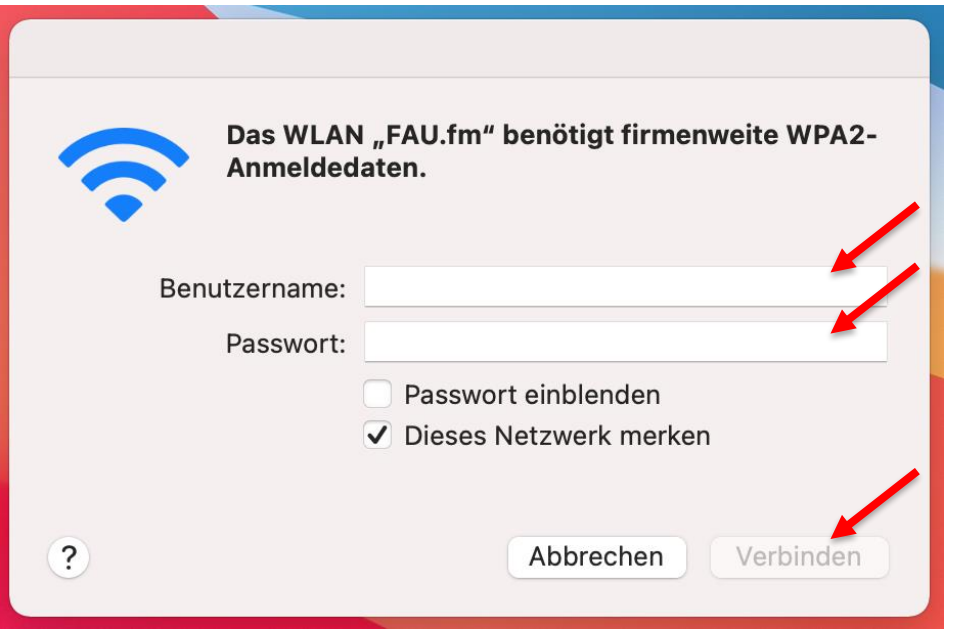

- Geben Sie Ihre **IdM-Benutzerkennung** ein (z.B. ab12cdef)
- Geben Sie Ihr **IdM-Passwort** ein
- Oder falls Sie die Passwortsynchronisation im IdM für WLAN deaktiviert haben[\[\\*\]](#page-8-0):
	- Geben Sie Ihr **WLAN-Passwort** ein
- Klick auf "**Verbinden**"

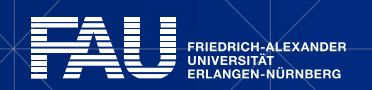

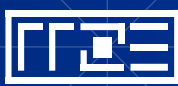

## **Zertifikat überprüfen**

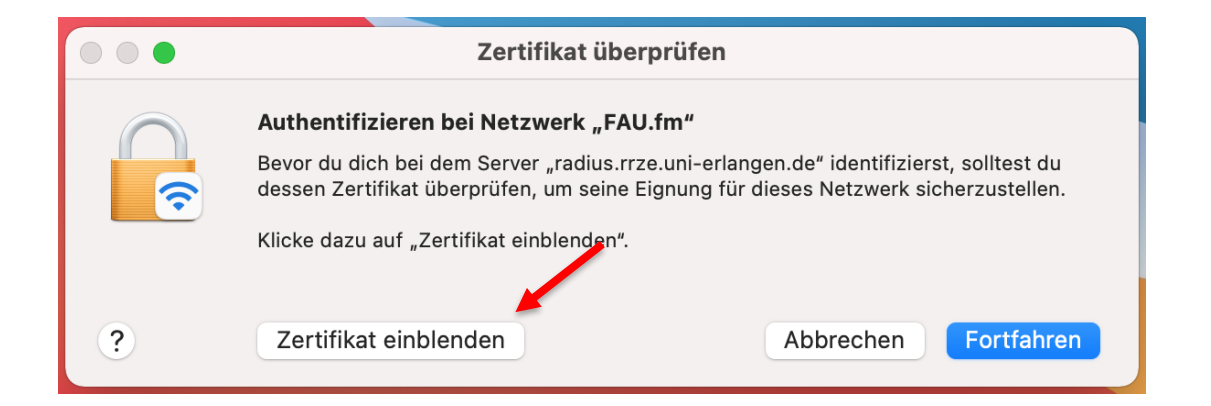

#### **EXILER AUF " Zertifikat einblenden**"

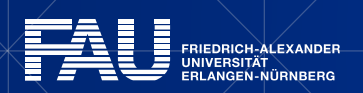

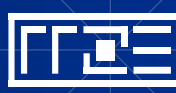

## **Zertifikat überprüfen**

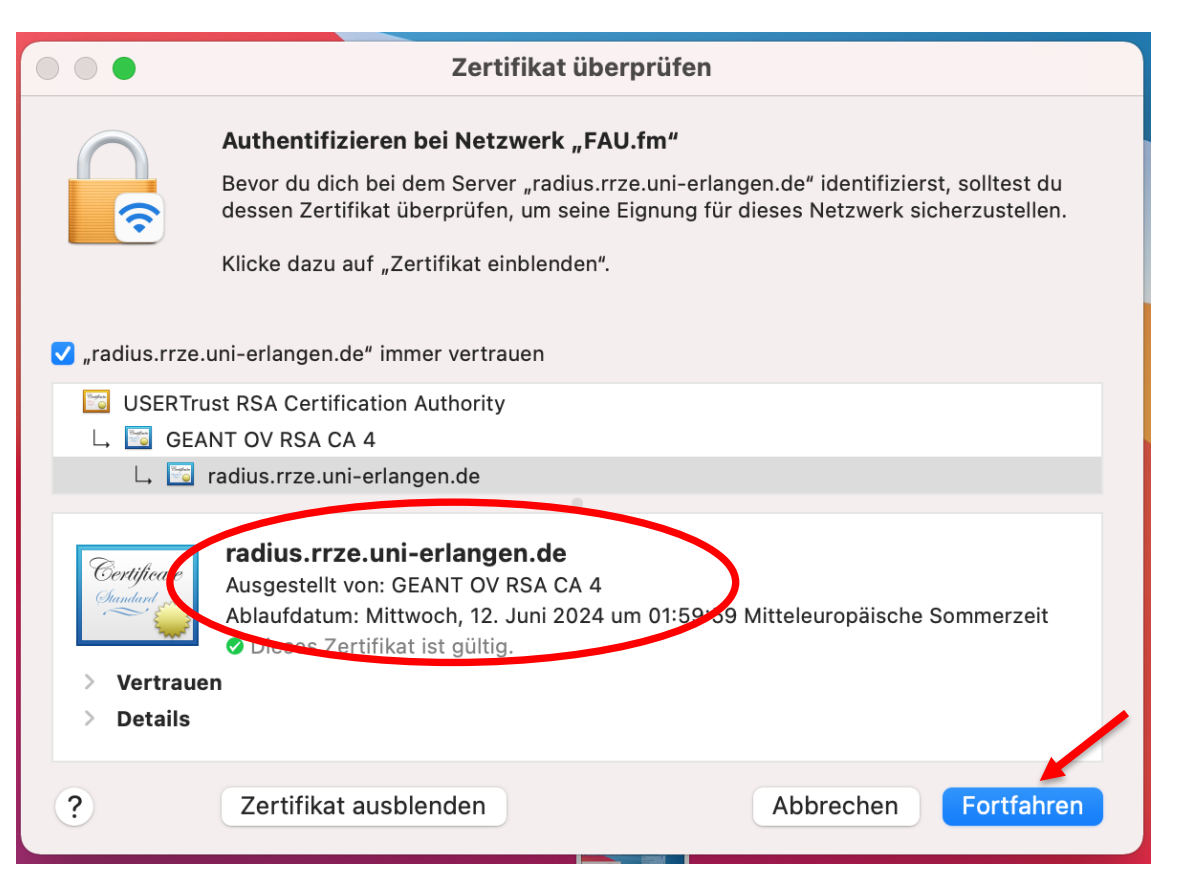

- Überprüfen der Gültigkeit des Zertifikats
- Name: **radius.rrze.uni-erlangen.de**
- Aussteller:**GEANT OV RSA CA 4**
- Ablaufdatum: **12.06.2024 01:59:59 MESZ**
- Klick auf "**Fortfahren**"

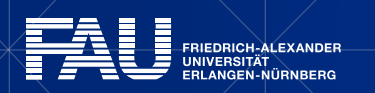

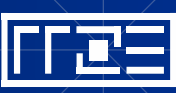

## **Vertrauensstellung für das Zertifikat speichern**

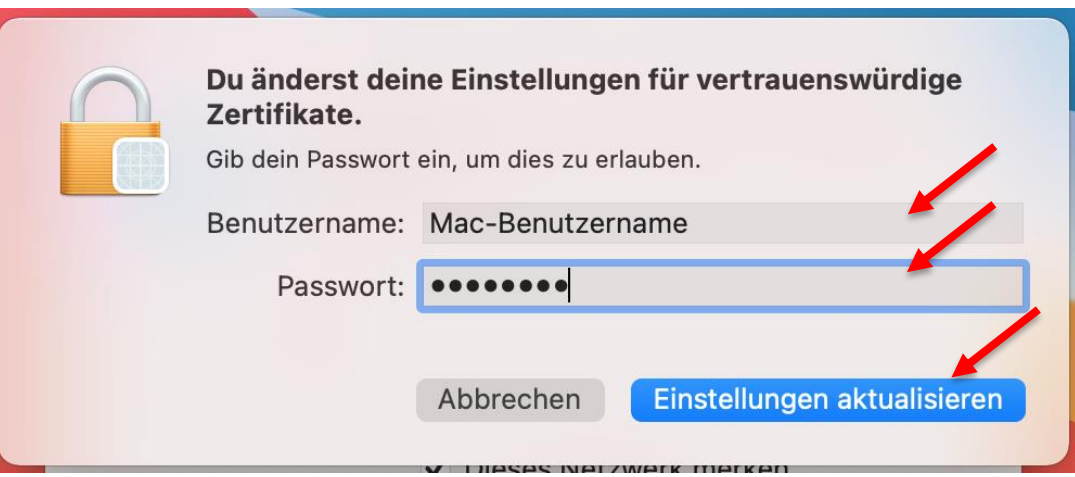

- **Geben Sie Ihren lokalen Benutzernamen** auf Ihrem Gerät ein
- Geben Sie das **Passwort** Ihres Gerätes ein
- Klick auf "**Einstellungen aktualisieren**"

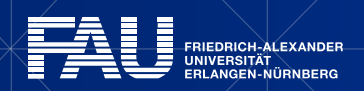

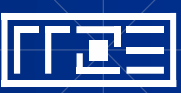

## **Die Verbindung wird hergestellt**

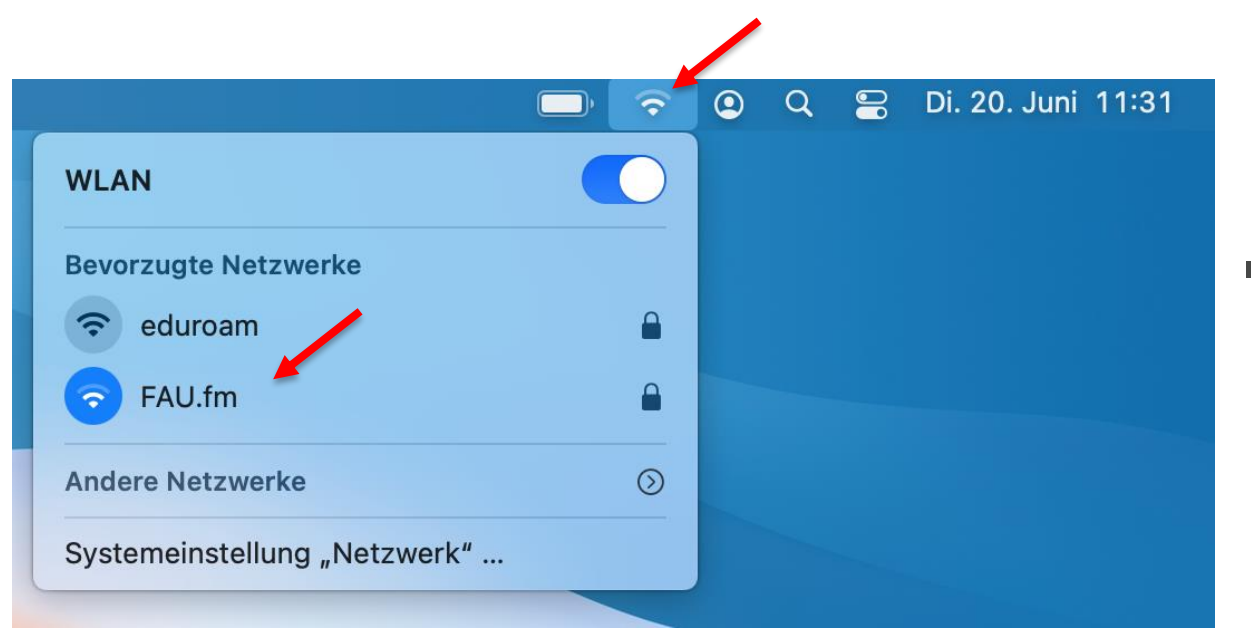

#### **• Die Verbindung wird hergestellt**

7

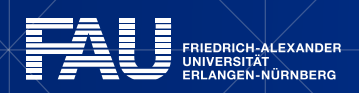

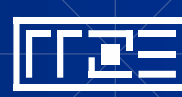

#### **Links**

- **Example 1 Identity Management (IdM) Self Service** <https://www.idm.fau.de/>
- WLAN am RRZE

<https://www.rrze.fau.de/internet-e-mail/internet-zugang/wlan/>

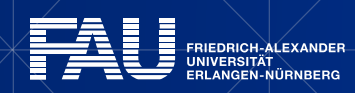

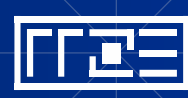

#### <span id="page-8-0"></span>**Exkurs: Passwortsynchronisation im IdM deaktivieren**

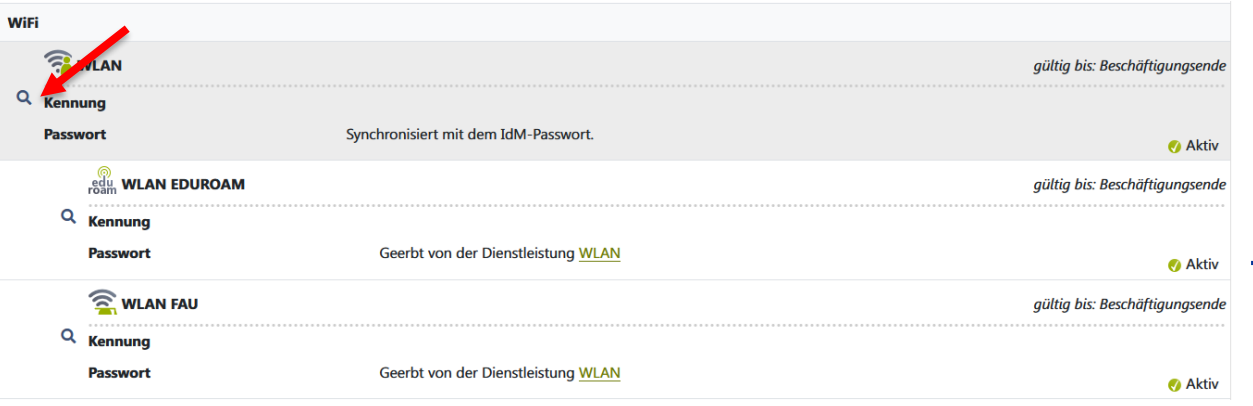

#### Dienstleistung: WLAN

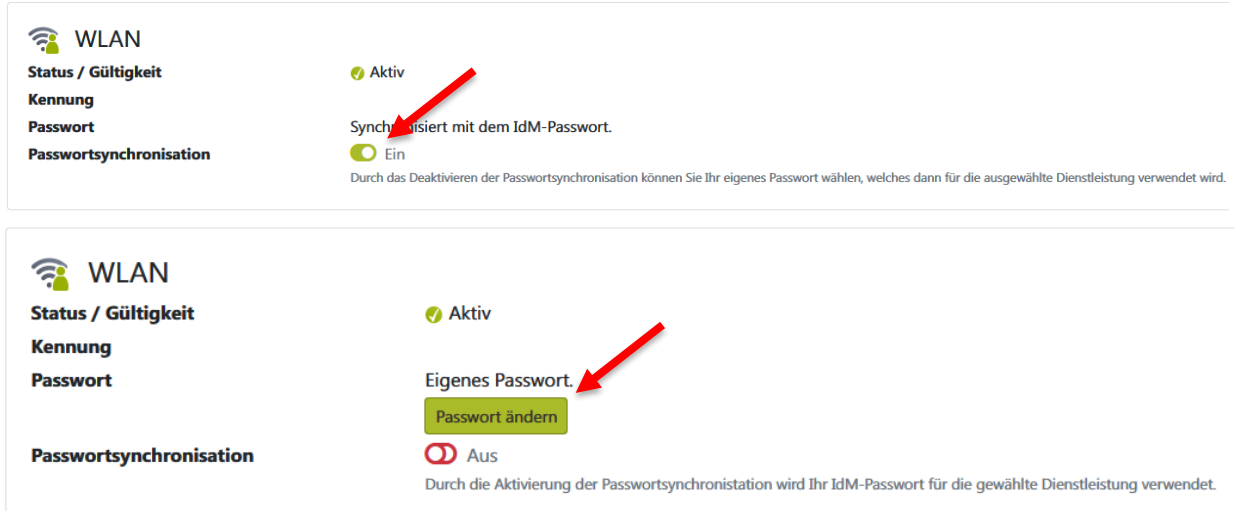

#### Exkurs: Passwortsynchronisation ändern:

- Im IdM-Portal unter Datenübersicht -> WiFi -> WLAN auf die Lupe klicken
- Dann "Passwortsynchronisation auf "**Aus**" stellen
- "**Passwort ändern**" wählen und ein neues Passwort für WLAN vergeben
- "**Passwort ändern**" klicken damit die Änderung gespeichert wird
- **Ihr WLAN-Passwort ist nun unabhängig** vom IdM-Passwort

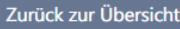

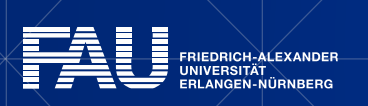

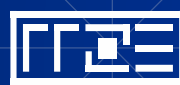